# G2 Online Documentation User's Guide Version 2015

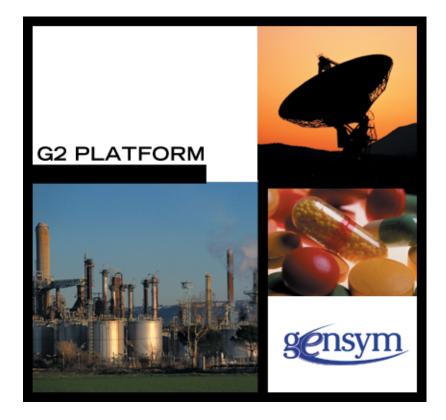

G2 Online User's Guide, Version 2015 December 2015

The information in this publication is subject to change without notice and does not represent a commitment by Gensym Corporation.

Although this software has been extensively tested, Gensym cannot guarantee error-free performance in all applications. Accordingly, use of the software is at the customer's sole risk.

#### Copyright (c) 1985-2015 Gensym Corporation

All rights reserved. No part of this document may be reproduced, stored in a retrieval system, translated, or transmitted, in any form or by any means, electronic, mechanical, photocopying, recording, or otherwise, without the prior written permission of Gensym Corporation.

Gensym<sup>®</sup>, G2<sup>®</sup>, Optegrity<sup>®</sup>, and ReThink<sup>®</sup> are registered trademarks of Gensym Corporation.

NeurOn-Line<sup>TM</sup>, Dynamic Scheduling<sup>TM</sup> G2 Real-Time Expert System<sup>TM</sup>, G2 ActiveXLink<sup>TM</sup>, G2 BeanBuilder<sup>TM</sup>, G2 CORBALink<sup>TM</sup>, G2 Diagnostic Assistant<sup>TM</sup>, G2 Gateway<sup>TM</sup>, G2 GUIDE<sup>TM</sup>, G2GL<sup>TM</sup>, G2 JavaLink<sup>TM</sup>, G2 ProTools<sup>TM</sup>, GDA<sup>TM</sup>, GFI<sup>TM</sup>, GSI<sup>TM</sup>, ICP<sup>TM</sup>, Integrity<sup>TM</sup>, and SymCure<sup>TM</sup> are trademarks of Gensym Corporation.

Telewindows is a trademark or registered trademark of Microsoft Corporation in the United States and/or other countries. Telewindows is used by Gensym Corporation under license from owner.

This software is based in part on the work of the Independent JPEG Group.

Copyright (c) 1998-2002 Daniel Veillard. All Rights Reserved.

SCOR® is a registered trademark of PRTM.

License for Scintilla and SciTE, Copyright 1998-2003 by Neil Hodgson, All Rights Reserved.

This product includes software developed by the OpenSSL Project for use in the OpenSSL Toolkit (http://www.openssl.org/).

All other products or services mentioned in this document are identified by the trademarks or service marks of their respective companies or organizations, and Gensym Corporation disclaims any responsibility for specifying which marks are owned by which companies or organizations.

Gensym Corporation 52 Second Avenue Burlington, MA 01803 USA Telephone: (781) 265-7100 Fax: (781) 265-7101

Part Number: DOC026-1200

# Contents

### Preface vii

About this Guide vii

Audience vii

Organization viii

A Note About the API viii

Conventions ix

Related Documentation x

Customer Support Services xiii

### Chapter 1 Introducing G2 Online Documentation 1

What is GOLD? 1

G2 Online Documentation 2

The GOLD User Interface The Help Dialog The Editing Installation for Machine Dialog The Editing Preferences Dialog

Application Programmer's Interface to GOLDUI 6

### Chapter 2 Preparing Your Application for GOLD 9

Introduction 9

Modularizing Your Application 10

Creating User Modes 10

Determining the Modules Your KB Requires for GOLD **10** Understanding GOLD Book Objects **11** Modules Required for Online Books **12** 

Merging a Module into Your Application 13 Merging starter or goldui into G2 14 The starter and goldui Modules 15

Remodularizing Your Application **16** Requirements for Running GOLDUI **16** 

#### Chapter 3 Configuring GOLD 17

Introduction 17 Quick Start Summary 18 Starting GOLD 19 Choosing a User Mode 19 Setting up GOLD 20 Configuring Your Machine Automatically 21 Accessing Online Documentation 23 Resolving Installation Problems 24 Missing Files 24 Reinstalling Books 25 Updating the Browser Executable Pathname 27

Resolving Browser Problems 29 GOLD Cannot Launch Browser 29 Browser Not Installed 32

Controlling Multiple Browser Launches **33** Specifying Browser Launch/Relaunch Options **34** Specifying a Browser Launch Handler **35** 

Resolving Context-Sensitive Help Problems **36** Checking the User Mode **36** Checking the KB Configuration **37** 

Updating your Machine Configuration 37

#### Chapter 4 Setting up Site Configurations 41

Introduction 41 Applicable Machine Configurations 42 Creating a Machine Configuration for a Site 42 Considerations 43 Site Machine Configuration Task Summary 43 Creating a Machine Configuration 44 Specifying Applicable Platforms and Machines 45 Limiting the Applicability to Specific Machines Specifying Installed Books 47 Specifying Web Browsers 49 Replacing a Browser 50

46

Saving the Configuration 50

Resolving Site Configuration Problems 50

Books Not Installed Book Files Missing Machine Not Configured for GOLD Changing the Applicability of the Configuration Updating Installed Books Information Updating Installed Browsers Information

Editing Generated Machine Configurations 54

### Chapter 5 Using Online Help 57

Introduction 57

The Help Menu Choice 58

Displaying the Table of Contents or Index 58 If GOLD Cannot Launch Your Browser 60

Searching for Online Help on a Topic **60** Changing the Size of the Help Topics List **62** 

Using Context-Sensitive Help **63** Displaying Multiple Topics for Context-Sensitive Help **64** Selecting a Context-Sensitive Help Topic **65** 

Specifying the Books Used for Online Help Searches 66 Specifying Which Books To Use 67 Searching for Help in Specific Books 68

### Appendix A GOLDUI API 71

Accessing the GOLD API 72

goldui-ensure-global-help-key-binding 73

goldui-launch-context-sensitive-help 74

goldui-launch-main-help-dialog 75

goldui-launch-or-repoint-browser 76

Index 77

# Preface

Describes this guide and the conventions that it uses.

About this Guide vii Audience vii Organization viii A Note About the API viii Conventions ix Related Documentation x Customer Support Services xii

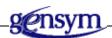

# About this Guide

This guide describes the G2 OnLine Documentation User Interface (GOLDUI) utility, and shows you how to use the module to access online documentation from your G2 application. This guide:

- Introduces GOLD and its user interface, GOLDUI
- Describes the functions and capabilities that GOLD provides through GOLDUI to access online documentation within G2
- Provides specific instructions for using the GOLD user interface

### Audience

This guide assumes that you are generally familiar with G2 terminology and practices, but does not require a deep understanding of G2. If you encounter G2 terms or concepts that you do not understand, see the G2 *Reference Manual*.

This guide assumes that you have a general familiarity with online documentation as seen from the user's viewpoint. It does not assume an understanding of the internal operations of GOLDUI or GOLD.

### Organization

This guide contains five chapters and two appendixes:

|   | Title                                  | Description                                                                                                    |
|---|----------------------------------------|----------------------------------------------------------------------------------------------------|
| 1 | Introducing G2 Online<br>Documentation | Describes the features of the G2<br>OnLine Documentation utility.                                                        |
| 2 | Preparing Your<br>Application for GOLD | Describes how to prepare an existing application to use GOLD before machine configuration.                               |
| 3 | Configuring GOLD                       | Describes how to configure GOLD and automatically set up your machine for using GOLD.                                    |
| 4 | Setting up Site<br>Configurations      | Describes how to create and setup<br>GOLD site machine configurations<br>manually.                                       |
| 5 | Using Online Help                      | Describes how to use GOLD through<br>its user interface to access online<br>documentation within your G2<br>application. |
| А | GOLDUI API                             | Describes the Application<br>Programmer's Interface to GOLDUI                                                            |

## A Note About the API

The application programmer's interface (API) to the G2 OnLine Documentation User Interface, as described in this guide, is not expected to change significantly in future releases, but exceptions may occur. A detailed description of any changes will accompany the GOLDUI release that includes them.

If GOLDUI does not seem to provide the capabilities that you need, contact Gensym Customer Support at 1-781-265-7301 (Americas) or +31-71-5682622 (EMEA) for further information.

# Conventions

This guide uses the following typographic conventions and conventions for defining system procedures.

### Typographic

| User-defined and system-defined                                            |
|----------------------------------------------------------------------------|
| G2 class names, instance names,<br>workspace names, and<br>module names    |
| User-defined and system-defined<br>G2 attribute names                      |
| G2 attribute values and values<br>specified or viewed through<br>dialogs   |
| G2 menu choices and button labels                                          |
|                                                                            |
|                                                                            |
|                                                                            |
| Text of G2 procedures, methods,<br>functions, formulas, and<br>expressions |
| User-specified values in syntax descriptions                               |
| Return values of G2 procedures<br>and methods in syntax<br>descriptions    |
| GUIDE and native dialog fields,<br>button labels, tabs, and titles         |
| GMS and native menu choices                                                |
|                                                                            |
| Glossary terms                                                             |
|                                                                            |

| Convention Examples             | Description                         |
|---------------------------------|-------------------------------------|
| c:\Program Files\Gensym\        | Windows pathnames                   |
| /usr/gensym/g2/kbs              | UNIX pathnames                      |
| spreadsh.kb                     | File names                          |
| g2 -kb top.kb                   | Operating system commands           |
| public void main()<br>gsi_start | Java, C and all other external code |

**Note** Syntax conventions are fully described in the G2 Reference Manual.

### **Procedure Signatures**

A procedure signature is a complete syntactic summary of a procedure or method. A procedure signature shows values supplied by the user in *italics*, and the value (if any) returned by the procedure <u>underlined</u>. Each value is followed by its type:

g2-clone-and-transfer-objects
 (list: class item-list, to-workspace: class kb-workspace,
 delta-x: integer, delta-y: integer)
 -> transferred-items: g2-list

## **Related Documentation**

### G2 Core Technology

- G2 Bundle Release Notes
- *Getting Started with G2 Tutorials*
- G2 Reference Manual
- G2 Language Reference Card
- G2 Developer's Guide
- G2 System Procedures Reference Manual

- G2 System Procedures Reference Card
- G2 Class Reference Manual
- Telewindows User's Guide
- G2 Gateway Bridge Developer's Guide

#### G2 Utilities

- G2 ProTools User's Guide
- G2 Foundation Resources User's Guide
- G2 Menu System User's Guide
- G2 XL Spreadsheet User's Guide
- *G2 Dynamic Displays User's Guide*
- G2 Developer's Interface User's Guide
- G2 OnLine Documentation Developer's Guide
- G2 OnLine Documentation User's Guide
- G2 GUIDE User's Guide
- G2 GUIDE/UIL Procedures Reference Manual

#### G2 Developers' Utilities

- Business Process Management System Users' Guide
- Business Rules Management System User's Guide
- G2 Reporting Engine User's Guide
- G2 Web User's Guide
- G2 Event and Data Processing User's Guide
- G2 Run-Time Library User's Guide
- G2 Event Manager User's Guide
- G2 Dialog Utility User's Guide
- G2 Data Source Manager User's Guide
- G2 Data Point Manager User's Guide
- G2 Engineering Unit Conversion User's Guide
- G2 Error Handling Foundation User's Guide
- G2 Relation Browser User's Guide

### **Bridges and External Systems**

- G2 ActiveXLink User's Guide
- G2 CORBALink User's Guide
- G2 Database Bridge User's Guide
- G2-ODBC Bridge Release Notes
- G2-Oracle Bridge Release Notes
- G2-Sybase Bridge Release Notes
- G2 JMail Bridge User's Guide
- G2 Java Socket Manager User's Guide
- G2 JMSLink User's Guide
- G2 OPCLink User's Guide
- G2 PI Bridge User's Guide
- G2-SNMP Bridge User's Guide
- G2 CORBALink User's Guide
- G2 WebLink User's Guide

### G2 JavaLink

- G2 JavaLink User's Guide
- G2 DownloadInterfaces User's Guide
- G2 Bean Builder User's Guide

### **G2** Diagnostic Assistant

- GDA User's Guide
- GDA Reference Manual
- GDA API Reference

# **Customer Support Services**

You can obtain help with this or any Gensym product from Gensym Customer Support. Help is available online, by telephone, by fax, and by email.

#### To obtain customer support online:

→ Access G2 HelpLink at www.gensym-support.com.

You will be asked to log in to an existing account or create a new account if necessary. G2 HelpLink allows you to:

- Register your question with Customer Support by creating an Issue.
- Query, link to, and review existing issues.
- Share issues with other users in your group.
- Query for Bugs, Suggestions, and Resolutions.

#### To obtain customer support by telephone, fax, or email:

→ Use the following numbers and addresses:

|       | Americas           | Europe, Middle-East, Africa (EMEA) |
|-------|--------------------|------------------------------------|
| Phone | (781) 265-7301     | +31-71-5682622                     |
| Fax   | (781) 265-7255     | +31-71-5682621                     |
| Email | service@gensym.com | service-ema@gensym.com             |

# Introducing G2 Online Documentation

Describes the features of the G2 OnLine Documentation utility.

What is GOLD? 1
G2 Online Documentation 2
The GOLD User Interface 2
Application Programmer's Interface to GOLDUI 5

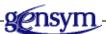

# What is GOLD?

GOLD, the G2 OnLine Documentation utility, enables you to access online documentation from your G2 application and view it on a Web browser. GOLD also provides context-sensitive help for G2 items and performs keyword searches in the documentation.

A separate KB module, **goldui**, provides the user-interface for configuring and using GOLD in G2 applications. This guide focuses on the **goldui** module. It describes how to:

- Prepare your application to use GOLD.
- Install GOLD and its user interface in your G2 application.
- Set up your machine for viewing online documentation.
- Display online documentation.

For information on the GOLD utility, see the GOLD Developer's Guide.

# **G2 Online Documentation**

The G2 online documentation is a collection of document files formatted in Hypertext Markup Language (**HTML**). HTML is a standard markup language that describes how to display the format of a document in a Web browser. These files also contain a number of Uniform Resource Locators (**URL**s), which mark entry points into the documentation. Given a URL, the Web browser locates and displays the desired documentation.

GOLD manages the display of online documentation by:

- Spawning a process that launches a Web browser.
- Providing the URL associated with the online documentation.

The browser reads the given URL to locate and display the related documentation. For example, clicking the Contents button in the GOLD help dialog for a particular book displays the URL of the book in a Web browser, as the following two figures show:

| <mark>62</mark> G | G2 Server - [NORWALK-N800C-2:1111]                                                                                                    |  |  |
|-------------------|----------------------------------------------------------------------------------------------------|--|--|
|                   | Help                                                                                                    |  |  |
|                   | Books       Find       Setup         Select a book to go to its Table of Contents or Index         Getting Started with G2 Tutorial         GFR Users Guide |  |  |
|                   | GOLD Developer's Guide<br>GOLD Users Guide<br>JMail Bridge Release Notes                                                                                    |  |  |
|                   | JMS Bridge Release Notes                                                                                                    |  |  |
|                   |                                                                                                    |  |  |

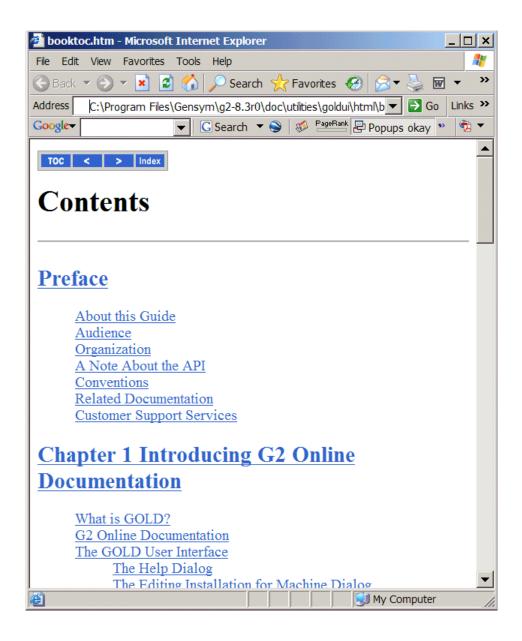

## The GOLD User Interface

The **goldui** module provides a graphical user interface to GOLD. This user interface consists of a set of dialogs that interact with GOLD. The main dialogs are:

- Help
- Editing Installation for your machine
- Editing Preferences for your online viewing

These dialogs enable you to set up and use GOLD in a standard and consistent manner within your G2 application.

### The Help Dialog

The Help dialog is the primary interface between the user and GOLD. This dialog appears when you choose Help from the Main Menu:

| Help                                            |          |
|-------------------------------------------------|----------|
| Books Find Setup                                |          |
| Select a book to go to its Table of Contents of | r Index  |
| G2 ActiveXLink User's Guide                     | Contents |
| G2 Bean Builder User's Guide                    |          |
| G2 Class Reference Manual                       | Index    |
| G2 CORBALink User's Guide                       |          |
| G2 Data Source Management User's                |          |
| G2 Developer's Guide                            |          |
|                                                 |          |
|                                                 |          |
|                                                 |          |
| Dismiss                                         |          |

From the Help dialog, you can:

- Display the table of contents and index of an online book.
- Search for and display topics of interest in the documentation.
- Access setup options for GOLD users preferences and installation.

To learn how to use this dialog, see Using Online Help.

### The Editing Installation for Machine Dialog

Before you can access the online documentation from your G2 application, GOLD must know the location of the:

- HTML documentation files of the installed books.
- Browser spawned to display the online documentation.

A GOLD machine configuration object stores this information.

The Editing Installation for your machine dialog enables you to verify and update this information, as necessary.

| Editing Insta<br>Books Browsers<br>Specify which books are installer                                                                                                    | allation for NNORWALK-N800C |  |
|----------------------------------------------------------------------------------------------------|-----------------------------|--|
| Installed Books:                                                                                                    | Uninstalled Books:          |  |
| G2 ActiveXLink User's Guide<br>G2 Bean Builder User's Guide<br>G2 Class Reference Manual<br>G2 CORBALink User's Guide<br>G2 Database Bridge User's Guide<br>G2 Developer's Guide |                             |  |
| Directory:<br>OK Cancel                                                                                                    |                             |  |

You access this dialog from the Setup tab of the Help dialog.

### **The Editing Preferences Dialog**

Based on the machine configuration, GOLD creates a user preference object for each GOLD user that defines a default online viewing environment. The user preference determines:

- Which books are available for context-sensitive help and topic searches.
- Which browser to launch when more than one browser is available.
- The number of topics to display for context-sensitive help and topic searches.

You can change these online viewing options at any time, using the Editing Preferences dialog.

| Editing Preferences                                                                                                    |  |
|----------------------------------------------------------------------------------------------------|--|
| Books Browser Find<br>Specify which books you would like to use :<br>All Books installed on client<br>All Books in KB<br>Selected Books Books Not In Use |  |
| OK Cancel                                                                                                    |  |

You can access this dialog from the Setup tab of the Help dialog.

## **Application Programmer's Interface to GOLDUI**

All programmatic interactions with GOLD take place through a small set of public procedures, classes, and attributes. Collectively, these items are referred to as the **application programmer's interface** (API).

Using the GOLDUI application programmer's interface within G2 procedures, you can programmatically launch the GOLDUI dialogs from your application, and display them. The GOLDUI dialogs that interact with GOLD use the GOLD API.

A workspace containing the GOLDUI API is available from the **goldui** top-level workspace:

| KB Worksp   | ace                                                                                                    | × |
|-------------|----------------------------------------------------------------------------------------------------|---|
| GOLDU       | JI Application Programming Interface                                                                                                    |   |
| 000 000 000 | GOLDUI-ENSURE-GLOBAL-HELP-KEY-BINDING<br>GOLDUI-LAUNCH-CONTEXT-SENSITIVE-HELP<br>GOLDUI-LAUNCH-MAIN-HELP-DIALOG<br>GOLDUI-LAUNCH-OR-REPOINT-BROWSER |   |

For complete descriptions of these procedures, see <u>Appendix A, GOLDUI API</u>.

# Preparing Your Application for GOLD

*Describes how to prepare an existing application to use GOLD before machine configuration.* 

Introduction 9 Modularizing Your Application 10 Creating User Modes 10 Determining the Modules Your KB Requires for GOLD 10 Merging a Module into Your Application 13 Remodularizing Your Application 16

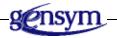

# Introduction

The purpose of the G2 OnLine Documentation (GOLD) utility is to provide your application access to the online documentation that ships with G2. You need to complete certain tasks before your application can access GOLD.

#### To use the GOLD utility successfully you must:

- 1 Modularize your application.
- 2 <u>Create at least one user mode</u>, other than administrator mode.
- **3** <u>Determine which module(s) your application requires.</u>
- 4 Merge in one or more GOLD-related modules.
- **5** <u>Remodularize your KB</u> to require one or more GOLD-related modules.

This chapter describes how to prepare your application to use GOLD, prior to configuring GOLD as <u>Configuring GOLD</u> describes.

### **Modularizing Your Application**

Your application must be modularized to use GOLD. Modularizing a KB lets you develop your application in smaller, more manageable pieces called modules. Each module in a KB contains a set of related items, and often, one module requires one or more other modules. The GOLD utility itself consists of several modules, as described in <u>The starter and goldui Modules</u>.

If your application is not already modularized, see the *G2 Reference Manual* or the *G2 Developer's Guide* for information about how to modularize a KB.

### **Creating User Modes**

G2 user modes control the interactive behavior of items within an application. You create a user mode simply by defining one or more configuration statements in your application that declare a particular behavior in a user mode. For example, to create a user mode called **developer**, you could add a statement such as this to the KB Configuration system table:

configure the user interface as follows: when in developer mode: menu choices for item exclude : disable

The inclusion of such a statement in a KB informs G2 that a user mode called **developer** exists.

The GOLD utility requires that a user mode exist. GOLD controls certain interactive behavior by using restrictions that are available only when an application is *not* in the G2-provided administrator mode.

For a complete description of creating user modes, see the *G2 Reference Manual* or the *G2 Developer's Guide*.

## Determining the Modules Your KB Requires for GOLD

To determine which modules your application requires to access G2 online documentation, you should first understand:

- How online files are installed at your site.
- GOLD book objects.

### **Understanding GOLD Book Objects**

GOLD provides access to every online book through the use of a **GOLD book** object, which contains information about the location of the document HTML files. Each online document has a corresponding GOLD book object that resides in a module. G2 includes book objects for every online document.

### **Modules Required for Online Books**

Your application always requires either the **starter** or **goldui** module to use GOLD, and may optionally require one or more of the G2 utilities that maintain their own book objects, as noted in the following table:

| Module  | Available Online Books                          |  |
|---------|-------------------------------------------------|--|
| starter | Getting Started with G2 Tutorials               |  |
|         | Telewindows User's Guide                        |  |
|         | G2 ProTools User's Guide                        |  |
|         | G2 ActiveXLink User's Guide                     |  |
|         | G2 CORBALink User's Guide                       |  |
|         | G2 Database Bridge User's Guide                 |  |
|         | G2-ODBC Bridge Release Notes                    |  |
|         | G2-Oracle Bridge Release Notes                  |  |
|         | G2-Sybase Bridge Release Notes                  |  |
|         | G2 JMail Bridge User's Guide                    |  |
|         | G2 Java Socket Manager User's Guide             |  |
|         | G2 JMSLink User's Guide                         |  |
|         | G2 OPCLink User's Guide                         |  |
|         | G2 PI Bridge User's Guide                       |  |
|         | G2-SNMP Bridge User's Guide                     |  |
|         | G2-HLA Bridge User? Guide                       |  |
|         | G2 WebLink Üser's Guide                         |  |
|         | G2 JavaLink User's Guide                        |  |
|         | G2 Bean Builder User's Guide                    |  |
|         | G2 DownloadInterfaces User's Guide              |  |
|         | Business Process Management System Users' Guide |  |
|         | Business Rules Management System User's Guide   |  |
|         | G2 Reporting Engine User's Guide                |  |
|         | G2 Web User's Guide                             |  |
|         | G2 Event and Data Processing User's Guide       |  |
|         | G2 Run-Time Library User's Guide                |  |
|         | G2 Event Manager Üser's Guide                   |  |
|         | G2 Dialog Utility User's Guide                  |  |
|         | G2 Data Source Manager User's Guide             |  |
|         | G2 Data Point Manager User's Guide              |  |
|         | G2 Engineering Unit Conversion User's Guide     |  |
|         | G2 Error Handling Foundation User's Guide       |  |
|         | G2 Relation Browser User's Guide                |  |
| goldui  | G2 OnLine Documentation User's Guide            |  |
|         |                                                 |  |

| Module Available Online Books |                                           |
|-------------------------------|-------------------------------------------|
| gold                          | G2 Reference Manual                       |
|                               | G2 Developer's Guide                      |
|                               | G2 Language Reference Card                |
|                               | G2 Class Reference Manual                 |
|                               | G2 System Procedures Reference Manual     |
|                               | G2 System Procedures Reference Card       |
|                               | G2 Gateway Bridge Developer's Guide       |
|                               | G2 OnLine Documentation Developer's Guide |
| gfr                           | G2 Foundation Resources User's Guide      |
| uillib                        | G2 GUIDE User's Guide                     |
|                               | G2 GUIDE/UIL Procedures Reference Manual  |
|                               | G2 Developer's Interface User's Guide     |
| gddroot                       | G2 Dynamic Displays User's Guide          |
| gms                           | G2 Menu System User's Guide               |
| gxl                           | G2 XL Spreadsheet User's Guide            |
| gda                           | GDA User's Guide and Reference Manual     |
|                               | GDA API Reference                         |

# Merging a Module into Your Application

Once you have determined which module(s) your application requires, you can merge the module into your KB and make your application require that module. All of the modules are located in the *utils* subdirectory of the G2 *kbs* directory under the *g2* directory.

These are the file names of the GOLD-related modules that you will merge into your application:

| Required Module | Filename   |
|-----------------|------------|
| starter         | starter.kb |
| goldui          | goldui.kb  |
| gdd             | gdd.kb     |
| gdi             | gdi.kb     |

| Required Module | Filename |
|-----------------|----------|
| gms             | gms.kb   |
| gxl             | gxl.kb   |

**Note** Since your application minimally requires the **starter** or **goldui** module, the remaining instructions specify these modules explicitly. However, your application may optionally require one or more of the other utilities: **gdd**, **gdi**, **gms**, or **gxl**.

### Merging starter or goldui into G2

When you merge either of these modules, any of the modules that **starter** or **goldu**i requires are automatically loaded into G2.

#### To merge starter or goldui into your KB:

- **1** Pause or reset your KB.
- 2 Choose Merge KB from the Main Menu to display the Load KB workspace.

The merge in this KB option is enabled.

- 3 Choose the automatically resolve conflicts option.
- 4 Specify the location of the *starter.kb* or *goldui.kb* file and click End.
- **5** Complete steps 2 4 for any other G2 utilities whose online books your application needs to access.

### If You Are Updating GOLDUI

If your application used GOLD to access online documentation from a previous release, you need to remodularize your KB. If you are upgrading from a previous version of GOLDUI for which you have configured online help, you will need to reconfigure the pathname location for the new online help files.

### The starter and goldui Modules

When you merge **starter** or **goldu**, any required modules are automatically loaded into G2. The following table describes the required modules. The **starter** module requires **goldu**, which, in turn, requires the other modules listed here:

| Module   | File Name   | Contents                                                                      |  |
|----------|-------------|-------------------------------------------------------------------------------|--|
| starter  | starter.kb  | GOLD book objects for the G2 Starter Kit online documents.                    |  |
| goldui   | goldui.kb   | User interface dialogs for configuring and using GOLD.                        |  |
| gold     | gold.kb     | Definitions and API support for the GOLD utility.                             |  |
| uil      | uil.kb      | General API to all UIL objects.                                               |  |
| uilcombo | uilcombo.kb | Class definitions for combo boxes.                                            |  |
| uiltdlg  | uiltdlg.kb  | Classes that define tab dialogs, and a full API to these classes.             |  |
| uilslide | uilslide.kb | Machinery for slider objects.                                                 |  |
| uilsa    | uilsa.kb    | Machinery for scroll areas.                                                   |  |
| uillib   | uillib.kb   | All UIL machinery not contained in uilsa or uilslide.                         |  |
| uildefs  | uildefs.kb  | Definitions for UIL objects.                                                  |  |
| gfr      | gfr.kb      | Definitions and API support for the G2<br>Foundation Resources (GFR) utility. |  |
| sys-mod  | sys-mod.kb  | Library of G2 system procedures.                                              |  |
| uilroot  | uilroot.kb  | Definitions and API support for navigation buttons.                           |  |

You can see a diagram of the module hierarchy through the Inspect facility.

#### To view the module hierarchy of starter or goldui through Inspect:

- 1 Choose Main Menu > Inspect.
- **2** Enter this command:

show on a workspace the module hierarchy of *module-name* where *module-name* is the module whose hierarchy you want to see.

# **Remodularizing Your Application**

For context-sensitive help to work correctly after merging in the required modules, you must remodularize your application to require **starter** or **goldui**, and optionally other G2 utilities.

When you merge either the **starter** or **goldui** module into your KB, neither is a required module unless it is specified in the Module Information System table of your KB. Gensym recommends that you make the **starter** or **goldui** module a required module of the lowest module of your application KB.

#### To make a module a required module:

- 1 Choose Main Menu > System Tables > Module Information.
- 2 Specify starter or goldui as a directly required module of your KB.
- **3** Specify any other required modules whose online documents you wish your application to access: gdd, gdi, gms, or gxl.

For more information on merging KBs and making a KB a required module, see the *G2 Reference Manual*.

Once you have made your application require the module(s), you can configure GOLD to access online documentation.

### **Requirements for Running GOLDUI**

The goldui module contains a table of version information that includes the minimum version of G2 in which the current version of GOLDUI will run. This information is available from the goldui top-level workspace.

#### To check the version information:

- 1 Choose Main Menu > Get Workspace > goldui-top-level.
- **2** Click the copyright symbol (©) in the title section to access the version information.

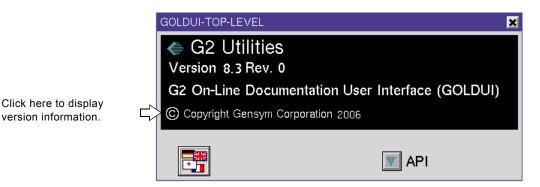

# **Configuring GOLD**

Describes how to configure GOLD before you can view online documentation.

Introduction 17 Quick Start Summary 18 Starting GOLD 19 Setting up GOLD 20 Resolving Installation Problems 24 Resolving Browser Problems 29 Controlling Multiple Browser Launches 33 Resolving Context-Sensitive Help Problems 36 Updating your Machine Configuration 37

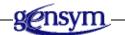

# Introduction

The Gensym OnLine Documentation (GOLD) utility is a knowledge base (KB) module. The user interface to the GOLD utility is provided by the GOLD User Interface module (goldui), which uses the GOLD API to provide of a set of dialogs that interact with GOLD. These GOLDUI dialogs enable you to configure and use GOLD in a standard and consistent manner within your G2 application.

After readying your application as described in <u>Preparing Your Application for</u> <u>GOLD</u>, you need to configure the machine running your G2 or Telewindows for GOLD.

Configuring your machine consists of creating a machine configuration object, which contains the information that GOLD needs to:

- Locate and initialize the installed online documentation.
- Create a user preference defining your default online viewing environment.
- Enable you to display the online documentation on a Web browser.

Using a set of defaults, GOLD can configure your machine automatically. If GOLD encounters any problems initializing the installed book tables, a configuration summary lists the problems, which you should resolve before searching for topics or using context-sensitive help.

This chapter focuses on configuring your machine automatically and includes suggestions and instructions for resolving configuration and book initialization problems, browser problems, and context-sensitive help problems.

You can also create a machine configuration manually. For instructions on setting up GOLD manually, see <u>Setting up Site Configurations</u>.

### **Quick Start Summary**

The following table summarizes the steps for configuring GOLD in your KB automatically:

|   | Steps                                                                                                    | For details, see |
|---|----------------------------------------------------------------------------------------------------|------------------|
| 1 | Start or Resume G2.                                                                                                  |                  |
|   | If you are in <b>administrator</b> mode, change your user mode.                                                      |                  |
| 2 | Choose Help from the Main Menu.                                                                                      |                  |
| 3 | Click <b>Yes</b> on the dialog that appears to begin the default GOLD configuration and book initialization process. |                  |
|   | Upon completion, a GOLD Configuration Summary dialog appears.                                                        |                  |

|   | Steps                                                                                                    | For details, see |
|---|----------------------------------------------------------------------------------------------------|------------------|
| 4 | Do one of the following:                                                                                           |                  |
|   | • If the summary indicates a successful setup, click the Dismiss button.                                           | Using Online     |
|   | You can now access Gensym's online documentation.                                                                  | Help             |
|   | • If GOLD has a problem locating files, the books and their missing files are listed at the bottom of this dialog. |                  |
|   | You must resolve any installation problems related to the books listed before using Help.                          |                  |

## Starting GOLD

GOLD works only when G2 is running. If you paused G2 while merging in the starter or goldui modules, you must restart G2.

#### To restart G2:

→ Choose Main Menu > Resume.

The Main Menu now includes the Help menu choice.

### **Choosing a User Mode**

Normally, you configure the user mode when you log into G2. You can also switch the user mode after you have logged in.

Although the GOLDUI interface works correctly in any user mode, contextsensitive help works in any mode *except* administrator mode. Administrator mode lacks the restrictions that enable you to launch context-sensitive help.

**Note** GOLD does not automatically switch user preferences when you switch user modes. Therefore, you should reinitialize GOLD when you switch user modes.

For information on user preferences, see <u>Configuring Your Machine</u> <u>Automatically</u>.

#### To change your user mode:

- 1 Display the G2 Login dialog by doing one of the following:
  - Choose Main Menu > Change Mode.

- Enter Ctrl y from the keyboard.
- 2 Edit the g2-user-mode attribute and enter an available user mode.
- 3 Click End on the G2 Login dialog to accept the update.

## Setting up GOLD

Before you can use GOLD to access online documentation, the machine running your G2 or Telewindows must be configured to use GOLD. You can either:

- Let GOLD create and set up a machine configuration for you as described in this chapter.
- Create and set up a machine configuration manually, as described in <u>Setting</u> <u>up Site Configurations</u>.

Before you decide which method to use to set up GOLD, review the following paragraphs that describe the requirements for using GOLD.

• Applicable GOLD machine configuration

The machine running your G2 or Telewindows must be configured for GOLD. An applicable machine configuration provides:

- The location of the online documentation filesets
- The name of a browser and its executable pathname

When GOLD sets up a machine configuration, it uses a set of defaults to provide this information. The machine configuration it creates applies exclusively to the machine running your G2 or Telewindows.

Location of the online documentation filesets

GOLD must know the location of the filesets to properly initialize the book tables and display the documentation on the Web browser.

When GOLD sets up a machine configuration, it assumes the filesets are in the default location specified by the G2 installation script.

Name and location of installed browser

GOLD needs to know the location of the browser's executable command on the machine running your G2 or Telewindows to successfully display the online documentation.

When GOLD configures your machine, it specifies Netscape as the default browser, and uses a default pathname and executable command.

• Applicable user preference

Based on the applicable machine configuration, GOLD creates a user preference defining a default online viewing environment for each user of GOLD.

#### To set up GOLD:

→ Choose Main Menu > Help.

If your machine is not configured for online help, the following dialog appears:

| Unconfigured Server                                                                                                    |
|----------------------------------------------------------------------------------------------------|
| This machine running G2<br>(NNORWALK-N800C) is not<br>configured to run OnLine Help.<br>Would you like GOLD to create a<br>configuration for your machine? |
| Yes No                                                                                                    |

| To set up GOLD | Choose |
|----------------|--------|
| Automatically  | Yes    |
| Manually       | No     |

For instructions on setting up GOLD manually, see <u>Setting up Site</u> <u>Configurations</u>.

**Remember:** You should merge all modules supporting online help into your G2 application *before* you set up machine configurations for online help.

### **Configuring Your Machine Automatically**

If you click **Yes** on the Unconfigured Server dialog, GOLD sets up your machine for online Help. Using a set of defaults, GOLD:

1 Creates a Machine Configuration object and places it on the public-bin subworkspace of your top-level module. The properties of this machine configuration apply only to the machine running your G2 or Telewindows.

This machine configuration:

• Specifies Netscape as the default browser and provides a default pathname for its executable command.

- Assumes that all GOLD books in your KB are installed in the default directory location specified by the G2 installation script.
- **2** Initializes the installed books as follows:
  - For each installed book that supports context-sensitive help, GOLD loads the contents of its key file into a corresponding table.
  - For each installed book that supports topic searches, GOLD loads the contents of its search file into a corresponding table.
- **3** Creates a User Preference object specifically for you and places it on a publicbin subworkspace of your top-level module. The user preference also keeps track of the current user mode. If you switch user modes after logging in, you should reinitialize GOLD to reset the user mode.

Based on your machine configuration, this user preference specifies the following default online viewing options:

- Browser of choice is Netscape.
- Books considered for topic searches are all installed books.
- Maximum number of topic-based search entries displayed is ten (10).
- Maximum number of context-sensitive help entries displayed is one (1).

When GOLD finishes initializing the installed books, the Configuration Summary dialog appears, for example:

| GOLD Configuration Summary                                                                                                    |  |
|----------------------------------------------------------------------------------------------------|--|
| A Machine Configuration and a User Preference have been created for you. The default User<br>Preference gives you access to all installed books.                                                               |  |
| The default browser is NETSCAPE.                                                                                                    |  |
| If your books or browser are not installed in the default path, GOLD will signal an error when you try to<br>use Help. You can edit the book and browser paths now through the Edit Installation button below. |  |
|                                                                                                    |  |
|                                                                                                    |  |
|                                                                                                    |  |
|                                                                                                    |  |
|                                                                                                    |  |
|                                                                                                    |  |
|                                                                                                    |  |
|                                                                                                    |  |
|                                                                                                    |  |
| Dismiss Edit Machine Installation                                                                                                    |  |

### **Book Installation Problems Noted**

If GOLD has any problem locating files, the books and their missing files are listed at the bottom of this summary. For topic searches and context-sensitive help to work correctly, GOLD must know the location of all files associated with a particular book. For information on resolving book installation problems, see <u>Resolving</u> <u>Installation Problems</u>.

#### **Default Browser Pathname**

Based on the platform of the machine running your G2 or Telewindows, GOLD uses one of these default pathnames to locate the executable command:

| Machine Platform | Default Executable Pathname                                  |
|------------------|--------------------------------------------------------------|
| Win32            | C:\Program Files\Netscape\Navigator\Program\<br>netscape.exe |
| UNIX             | /usr/local/bin/netscape                                      |

Note You must view Gensym online documentation in Netscape 4.0 or higher.

If the pathname to the executable command is different on your machine and you want to fix it now, see <u>Updating the Browser Executable Pathname</u>.

#### To accept the default configuration:

→ Click the Dismiss button on the summary dialog.

You can now access online documentation from your KB.

## **Accessing Online Documentation**

Once GOLD is properly set up, you can access the online documentation associated with your application in the following ways:

- Choose Help from the Main Menu to display the Help dialog.
- Position your cursor on a G2 item and press the F1 key for context-sensitive help. If a topic is available, the Web browser displays the information.

For details on using the Help dialog and displaying context-sensitive help, see <u>Using Online Help</u>.

# **Resolving Installation Problems**

If GOLD encounters any problems while initializing the installed books, it displays the problems at the bottom of the configuration summary. For example:

|                                                                                                    | GOLD Con                                                                                                    | guration Summary                                                                                                    |              |
|----------------------------------------------------------------------------------------------------|----------------------------------------------------------------------------------------------------|----------------------------------------------------------------------------------------------------|--------------|
|                                                                                                    | Dismiss                                                                                                    | lit Machine Installation                                                                                                    |              |
| A Machine Configuration and a<br>Preference gives you access                                                                                                    |                                                                                                    |                                                                                                    | default User |
| The default browser is NETSCA                                                                                                    | APE.                                                                                                    |                                                                                                    |              |
| If your books or browser are no<br>use Help. You can edit the b                                                                                                    |                                                                                                    | efault path, GOLD will signal an<br>aths now through the Edit Inst                                                                                                    |              |
| 7.0\doc\javalink\docs\guide<br>G2 Bean Builder User's Guid<br>7.0\doc\javalink\docs\guide<br>G2 JavaLink User's Guide :<br>7.0\doc\javalink\docs\guide<br>G2 ProTools User's Guide :<br>7.0\doc\utilites\g2Protools<br>G2-PI Bridge User's Guide (f<br>7.0\doc\bridges\pi\htmlboc | r's Guide : The file<br>ssig2downloadinte<br>(e : The file CAPro<br>ssig2beanbuilder\n<br>The file CAProgra<br>ssig2javalink\htm\t<br>The file CAProgra<br>htm\tbookhid.dat<br>PI) : The file CAPr<br>shid.dat does not<br>a CAProgram Files | C:Program Files(Gensym)(2:-<br>c:Program Files(Gensym)(2:-<br>tram Files(Gensym)(2:-<br>ochtid does not exist.<br>Files(Gensym)(2:-<br>oes not exist.<br>Files(Gensym)(2:-<br>gram Files(Gensym)(2:-<br>exist.<br>Bensym)(2:7.0(doo)utilities(gold<br>Files(Gensym)(2:- | t exist.     |

**Tip** If your summary lists any books with installation problems, keep it open to check which books you need to reinstall.

## **Missing Files**

During initialization, GOLD loads the book tables of each book supporting topic searches and context-sensitive help. If GOLD cannot find the files, the book and the missing file are displayed on the summary in the format:

*book*: The file *pathname* does not exist.

where:

*book* is the name of the book *pathname* is the location where GOLD expected to find the file

A display of missing files usually means that either the G2 online documentation is not in the default location, or the machine running your G2 or Telewindows connection does not have access to the location of the filesets. Check with your system administrator to:

- Make sure you can access the online documentation from your machine.
- Obtain the correct location of the filesets.

## **Reinstalling Books**

Before you reinstall the books with missing files, determine the correct location of their corresponding filesets.

## To reinstall GOLD books:

→ Click the Edit Machine Installation button on the GOLD Configuration Summary dialog.

The following dialog appears:

| Editing Installation for I                  | NNORWALK-N800C     |
|---------------------------------------------|--------------------|
| Books Browsers                              |                    |
| Specify which books are installed on this m | achine:            |
| Installed Books:                            | Uninstalled Books: |
| G2 ActiveXLink User's Guide                 |                    |
| G2 Bean Builder User's Guide 💻 📥            |                    |
| G2 Class Reference Manual                   |                    |
| G2 CORBALink User's Guide                   | 1                  |
| G2 Database Bridge User's Guide             |                    |
| G2 Developer's Guide                        |                    |
| Directory:                                  | Cancel             |

By default, the Books tab dialog appears, displaying the installed books.

## Specifying the Correct Location of an Installed Book

#### To change the directory location of an installed online book:

1 Select the book whose files are missing.

The Directory edit box opens to display the current pathname location of the book, for example:

| Books Browsers                                                                                                    | r NORWALK-N800C-2   |
|----------------------------------------------------------------------------------------------------|---------------------|
| Specify which books are installed on this<br>Installed Books:                                                                                                    | Uninstalled Books:  |
| G2 Reference Manual         G2 Relations Browser User's Guide         G2 Runtime Library User's Guide         G2 System Procedures Reference Manu         G2 WebLink User's Guide         G2-Database Bridge User's Guide |                     |
| Directory: C:\Program Files\Gensym\g2-8.3r0\doo                                                                                                    | c\g2\g2refman\html\ |
| ок                                                                                                    | Cancel              |

Enter pathname location in edit box.

- **2** Edit the Directory field and specify the correct location.
- **Hint** The standard G2 editor keyboard shortcuts apply when entering data into the Directory field, for example: Ctrl + a aborts the edit.
  - **3** Press Enter to finish the edit and update the location.
  - 4 Click OK on the Editing Installation dialog to update the configuration.GOLD reinitializes the books.

**Note** Currently, the GOLD Configuration Summary limits its display of results to the original installation and initialization process. If any book installation problems persist, the Help dialog notifies you.

## If Book Installation Problems Persist

If GOLD continues to have problems locating files associated with an online book, the book is marked with an asterisk (\*) on the Help dialog, for example:

|   | Help                                                    |
|---|---------------------------------------------------------|
|   | Books Find Setup                                        |
|   | Select a book to go to its Table of Contents or Index   |
|   | G2 ActiveXLink User's Guide Contents                    |
| - | G2 Bean Builder User's Guide*                           |
|   | G2 Class Reference Manual                               |
|   | G2 CORBALink User's Guide                               |
|   | G2 Database Bridge User's Guide                         |
|   | G2 Developer's Guide                                    |
|   | *Not installed properly. Rerun Installation from Setup. |
|   | Dismiss                                                 |

It is important that all books listed here are properly installed. If any book on this list is marked with an asterisk, see your system administrator.

## Updating the Browser Executable Pathname

GOLD provides platform-specific default pathnames for the Netscape browser executable command. If the executable pathname of the Netscape browser installed on your machine is different than the default, you must update the pathname.

## To update the default browser's executable pathname:

- 1 Click the Edit Machine Installation button on the GOLD Configuration Summary dialog to display the Editing Installation dialog.
- 2 Click the Browsers tab to display the dialog.
- **3** Select the browser from the **Specify Installed Browsers** list to open the Command edit box.

4 Edit the Command field and specify the correct location.For example:

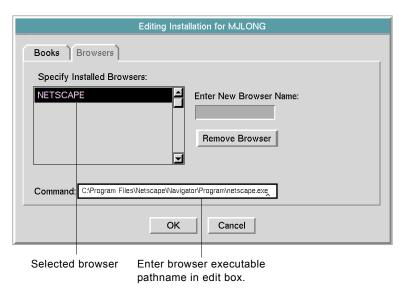

- **Hint** The standard G2 editor keyboard shortcuts apply when entering data into the Directory field, for example: Ctrl a aborts the edit.
  - **5** Press Enter to save your input.
  - 6 Click OK on the Editing Installation dialog to update the configuration.

# **Resolving Browser Problems**

If GOLD encounters a browser problem, it alerts you. You can resolve most problems from the Setup page of the Help dialog:

| Help                                                                                                    |
|----------------------------------------------------------------------------------------------------|
| Books Find Setup                                                                                                    |
| Selecting this button allows you to change active books<br>to be used while searching, your preferred browser, and<br>the number of entries to be retained for each search. |
| Edit User Preferences                                                                                                    |
| Selecting this button allows you to specify the locations<br>of all books and browsers installed on this machine.                                                           |
| Edit Machine Installation                                                                                                    |
|                                                                                                    |
| Dismiss                                                                                                    |

This dialog provides access to the installation information of your machine configuration and your online viewing options.

## **GOLD Cannot Launch Browser**

When GOLD configures your machine, it specifies Netscape as your default browser. It also specifies a default pathname for its executable command. If GOLD cannot locate the browser's executable command, it cannot launch the browser.

If you attempt to access the online documentation and GOLD cannot launch the browser, the following message appears:

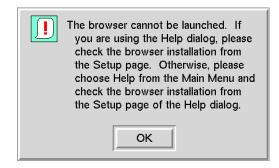

After clicking OK to close the dialog, you can check the browser installation.

#### To check the browser installation:

- 1 Choose Help from the Main Menu and click the **Setup** tab of the Help dialog.
- **2** Click the Edit Machine Installation button to display the Editing Installation dialog.
- **3** Click the Browsers tab to display the dialog.

For example:

|                                            | Editing Installation for MJLONG |
|--------------------------------------------|---------------------------------|
| Books Browsers<br>Specify Installed Browse | rs:                             |
|                                            | Remove Browser                  |
| Command:                                   |                                 |
|                                            | OK Cancel                       |

Using this dialog, you can:

- Update the pathname location of the browser's executable command.
- Add other installed browsers to the list.

## Updating the Browser Executable Command

#### To update the executable command of the browser:

- 1 Select the browser from the Specify Installed Browsers list.
- 2 Edit the Command field and specify the correct location.
- **3** Press Enter to save your input.
- 4 Click OK to update the configuration.

## **Adding Installed Browsers**

You can add different browsers to the Installed browsers list any time, using the Browsers page of the Editing Installation dialog.

When specifying the browser name, follow these guidelines:

- Begin the name with an alphabetic character from the Gensym character set.
- Use a hyphen (-) to separate words.

Character input can be upper or lower case, for example:

my-browser or mybrowser browser-1 or browser1 R2D2 or r2-d2

Typical browser names include Communicator and Explorer. The names are displayed in upper case. For detailed information on specifying symbolic names, see the *G2 Reference Manual*.

#### To add a browser to the installed browsers list:

- 1 Click in the Enter New Browser Name edit box and enter the name of an available Web browser, for example, Explorer.
- 2 Press Enter to add the browser to the Specify Installed Browsers list and open the Command edit box, for example:

| Books                       | Editing Installation for NNORWALK-N800C |
|-----------------------------|-----------------------------------------|
| Specify<br>EXPLOR<br>NETSCA | Enter New Browser Name.                 |
| Comman                      | nd: Location of explorer                |

- **3** Type the pathname location of its executable command in the Command edit box and press Enter to save your input.
- **4** Click OK to update the configuration.

#### To use this browser:

- 1 Return to the Setup tab of the Help dialog and click the Edit User Preferences button to display the Editing Preferences dialog.
- 2 Click the Browser tab, if necessary, to display the browser options.

**3** Select the browser you want to use, for example:

|                    | Editing Preferences |             |
|--------------------|---------------------|-------------|
| Books Browser Find | )                   | 1           |
| Select a Browser:  |                     |             |
|                    | Launch Options:     | "%URL"      |
|                    | Relaunch Options:   | "%URL"      |
| <b></b>            | Launch Handler:     | UNSPECIFIED |
|                    |                     |             |
|                    |                     |             |
|                    | OK Cancel           | ]           |

4 Click OK to update your browser preference.

## **Browser Not Installed**

If the browser specified by your applicable user preference is not available on the machine running your G2 or Telewindows, a message similar to the following appears when you request help:

| Browser Not Installed                                                                                                    |
|----------------------------------------------------------------------------------------------------|
| Your preferred browser (NETSCAPE)<br>is not installed on the machine you<br>have logged in on (MJLONG). In<br>order to continue, you must select a<br>browser that is installed on this<br>machine. Would you like to do this<br>now? |
| Yes No                                                                                                    |

#### To select an installed browser:

→ Click Yes to go to the Browsers page of the Editing Preferences dialog.

For example:

|                                                            | Editing Preferences         |
|------------------------------------------------------------|-----------------------------|
| Books Browser<br>Select a Browser:<br>NETSCAPE<br>EXPLORER | Find Launch Options: "%URL" |
|                                                            | Relaunch Options: "%URL"    |
|                                                            | Launch Handler: UNSPECIFIED |
|                                                            |                             |
|                                                            | OK Cancel                   |

## **Choosing a Browser for Online Viewing**

#### To specify the browser to use for viewing online documentation:

- 1 Select the browser you want to use from the list.
- 2 Click OK to update your browser preference.

The next time you use Help, GOLD will launch the chosen browser.

# **Controlling Multiple Browser Launches**

The first time a browser is required for displaying online documentation, GOLD launches a browser, using the default launch options. Subsequently, GOLD checks to see if the previously launched browser exists, and if it does, uses the default relaunch options. These default launch/relaunch options are specified in your GOLD user preference.

If your machine is not set up to use the active browser for successive displays of online documentation, you must exit the browser each time you invoke online help after viewing the online files of interest. If you do not exit the browser prior to requesting help again, GOLD will open multiple browsers. When more than five browsers are open, the following warning message appears:

| Multiple Browsers Spawned                                                                                                    |
|----------------------------------------------------------------------------------------------------|
| You have launched more than 5<br>browsers. Unless you exit each of<br>them or otherwise take precautions to<br>not spawn multiple browsers, they<br>will accumulate and exhaust the<br>memory on your machine. Would you<br>like the oldest Browser to be<br>automatically terminated? |
| Yes No                                                                                                    |

This warning message appears only once.

Clicking **Yes** terminates the oldest open browser automatically, keeping the number of active browsers to five.

If you choose No, it is up to you to make sure you do not open too many browsers.

You can also go to your user preference options and specify browser launch/relaunch options or a user-specified browser handler procedure for the active browser.

## **Specifying Browser Launch/Relaunch Options**

You can control the launching of multiple browsers by specifying the launch/relaunch options associated with a particular browser. For example, on UNIX platforms, you use "%URL" to launch the browser with the given URL.

**Note** Launch and relaunch options are not supported on Windows platforms.

#### To specify the launch or relaunch options for a browser:

- 1 Choose Help from the Main Menu and click the Setup tab of the Help dialog.
- 2 Click the Edit User Preferences button to display the Editing Installation dialog.

**3** Click the Browsers tab to display the dialog.

The active browser is highlighted, for example:

|                         | Editing Preferences |             |
|-------------------------|---------------------|-------------|
| Books Browser Find      |                     |             |
| Select a Browser:       | 7                   |             |
| EXPLORER AND A NETSCAPE | Launch Options:     | "%URL"      |
|                         | Relaunch Options:   | "%URL"      |
|                         | Launch Handler:     | UNSPECIFIED |
|                         |                     |             |
|                         |                     |             |
|                         | OK Cancel           | ]           |

- 4 Click in the Launch Options and/or Relaunch Options edit box and enter the command options that are valid for the machine on which the highlighted browser is installed.
- **5** Press Enter to accept your input.
- 6 Click OK to update your user preferences.

The next time GOLD launches the browser, it will use the specified launch/relaunch options.

## Specifying a Browser Launch Handler

You can also specify a user-written launch handler procedure that determines how to launch and relaunch browsers in response to successive requests for online documentation. The name of the launch handler is a symbol. The default value is UNSPECIFIED.

The signature of the launch handler is:

my-launch-handler

(handler symbol, window g2-window, url text, return-types sequence)

where:

handler is the name of the procedure to execute, as a symbol.

window is the current g2-window.

*url* is the URL to the specified book, which is passed into the *handler* procedure at run time.

*sequence* is a sequence of expected return value types. The default value is **sequence** (the symbol VALUE), which should not change.

For detailed information on creating G2 procedures, see the G2 Reference Manual.

#### To specify a launch handler procedure for a browser:

- 1 Select the browser you want to use from the list.
- 2 Click in the Launch Handler edit box to replace the default value with the user-defined procedure name and press Enter to save your input.
- **3** Click OK to update your user preferences.

## **Resolving Context-Sensitive Help Problems**

If you position your cursor on an item in your KB and press the F1 key when G2 is running, GOLD should provide one of the following responses:

- A relevant topic displayed on the browser or a list of related topics displayed on a dialog.
- A message telling you no help exists for this item.

If there is no response, make sure that:

- Your user mode is any mode *except* administrator.
- Your KB has configured the F1 key for context-sensitive help.

Additionally, all books displayed in the Books list of the Help dialog must be properly installed. If a book in the Books list of the Help dialog is marked with an asterisk (\*), reinstall the book to ensure that context-sensitive help works correctly. For instructions, see <u>Reinstalling Books</u>.

## **Checking the User Mode**

Although the GOLDUI interface works correctly in any user mode, contextsensitive help works in any mode *except* administrator mode. Administrator mode lacks the restrictions that enable you to launch context-sensitive help.

#### To check your user mode:

- 1 Display the G2 Login dialog by doing one of the following:
  - Choose Main Menu > Change Mode.
  - Enter Ctrl y from the keyboard.
- **2** Check the g2-user-mode attribute to make sure the current mode is valid, and if necessary, change the mode.

## **Checking the KB Configuration**

If the active user mode is valid and you continue to get no response when requesting context-sensitive help, check the KB Configuration system table to make sure that the item-configuration attribute includes the following statement:

typing "f1" implies help-on-this-item;

You can map context-sensitive help to a different key by changing "f1" to your choice in this statement.

## To check your KB configuration:

→ Choose Main Menu > System Tables > KB Configuration to display the table.

# **Updating your Machine Configuration**

If necessary, you can update the information related to the installed books and installed browsers on the machine running your G2 or Telewindows at any time from the Setup page of the Help dialog.

#### To update you machine configuration:

1 Choose Help from the Main Menu and display the Setup page of the Help dialog, for example:

| Help                                                                                                    |
|----------------------------------------------------------------------------------------------------|
| Books Find Setup                                                                                                    |
| Selecting this button allows you to change active books<br>to be used while searching, your preferred browser, and<br>the number of entries to be retained for each search. |
| Edit User Preferences                                                                                                    |
| Selecting this button allows you to specify the locations<br>of all books and browsers installed on this machine.<br>Edit Machine Installation                              |
| Dismiss                                                                                                    |

**2** Click the Edit Machine Installation button to display the Editing Installation dialog, for example:

| Editing Installati                                                                                                    | ion for NNORWALK-N800C |
|----------------------------------------------------------------------------------------------------|------------------------|
| Books Browsers                                                                                                    |                        |
| Specify which books are installed or                                                                                                    | n this machine:        |
| Installed Books:                                                                                                    | Uninstalled Books:     |
| G2 ActiveXLink User's Guide<br>G2 Bean Builder User's Guide<br>G2 Class Reference Manual<br>G2 CORBALink User's Guide<br>G2 Database Bridge User's Guide<br>G2 Developer's Guide |                        |
| ОК                                                                                                    | Cancel                 |

#### То...

Do this...

| Update the location of an | Books tab                                                                                                    |  |  |
|---------------------------|----------------------------------------------------------------------------------------------------|--|--|
| installed book            | <b>1</b> Select the book.                                                                                            |  |  |
|                           | 2 Edit the Directory field to specify the correct location of the online fileset and press Enter to save your input. |  |  |
|                           | <b>3</b> Click <b>OK</b> to update your configuration.                                                               |  |  |
| Uninstall a book          | Books page                                                                                                    |  |  |
|                           | <b>1</b> Select the installed book.                                                                                  |  |  |
|                           | <b>2</b> Click the right arrow button to move the book to the uninstalled list.                                      |  |  |
|                           | 3 Click OK to update your configuration.                                                                             |  |  |

| То                              | Do | this                                                                                                    |  |
|---------------------------------|----|----------------------------------------------------------------------------------------------------|--|
| Update the executable           |    | Browser tab                                                                                                    |  |
| command of an installed browser | 1  | Select the installed browser.                                                                                                    |  |
|                                 | 2  | Edit the <b>Command</b> field to specify the correct pathname location of the executable command and press Enter to save your input. |  |
|                                 | 3  | Click OK to update your configuration.                                                                                               |  |
| Add an installed browser        | Br | owser tab                                                                                                    |  |
|                                 | 1  | Edit the Enter New Browser Name<br>field to specify a browser name and<br>press Enter to add the browser to the<br>list.             |  |
|                                 | 2  | Edit the <b>Command</b> field to specify the pathname location of the executable command and press Enter to save your input.         |  |
|                                 | 3  | Click OK to update your configuration.                                                                                               |  |
| Remove a browser                | Br | owser tab                                                                                                    |  |
|                                 | 1  | Select the installed browser.                                                                                                    |  |
|                                 | 2  | Click the Remove Browser button.                                                                                                    |  |
|                                 | 3  | Click OK to update your configuration.                                                                                               |  |

# Setting up Site Configurations

Describes how to create and setup GOLD site machine configurations manually.

Introduction 41 Creating a Machine Configuration for a Site 42 Creating a Machine Configuration 44 Specifying Applicable Platforms and Machines 45 Specifying Installed Books 47 Specifying Web Browsers 49 Saving the Configuration 50 Resolving Site Configuration Problems 50 Editing Generated Machine Configurations 54

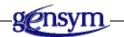

# Introduction

After merging the **starter** or **goldui** module into your KB and making it a required module, you must configure the machines running G2 or Telewindows to use online help. GOLD can create a machine configuration object automatically, as described in <u>Setting up GOLD</u>, or you can create it manually. GOLD always creates a machine configuration that applies only to a specific machine.

In a network setting, a more efficient way to configure the machines running G2 or Telewindows is to create the machine configurations manually *before* anyone uses GOLD. Creating machine configurations manually enables you to set up:

- A single machine configuration that is applicable to all machines of a particular platform.
- Multiple machine configurations, each applicable to a set of machines of a particular platform.

This chapter focuses on creating GOLD machine configuration and user preference objects manually.

## **Applicable Machine Configurations**

For GOLD to work on the machine running G2 or Telewindows, the machine must have an applicable machine configuration. An applicable machine configuration contains:

- The name of platform and the machines to which the machine configuration applies.
- The location of the online documentation filesets for each installed book that machines using this configuration can access.
- The name of a least one Web browser that is installed on all machines using this configuration and the location of its executable pathname.

GOLD needs this information to:

- Locate the online documentation filesets on the machine.
- Launch the browser installed on the machine and pass the location of the relevant HTML file, which the browser displays.

# **Creating a Machine Configuration for a Site**

|--|

A machine configuration contains the following information:

- The platform on which the machines using this configuration run.
- Which machines running on the specified platform can use the configuration.
- Which GOLD books are installed and the location of their filesets.
- At least one installed web browser and the location of its executable command.

The network configuration at your site determines whether a single machine configuration can apply to all machines of a specific platform.

Depending on the network configuration at your site, you can set up a single machine configuration for each platform that serves as a default GOLD configuration for either all machines or specific machines of a particular platform.

For example, if your online documentation files are located on a server that any Win32 machine running G2 or Telewindows can access and all machines use the same browser, you could create a single machine configuration that applies to all Win32 machines.

You create a machine configuration by cloning the object from the GOLD toplevel workspace. The workspace on which you place the machine configuration should be assigned to a module that requires GOLD.

## Considerations

When you set up a site machine configuration, GOLD attempts to initialize the installed books. GOLD can initialize only those installed books specified by your *applicable* machine configuration. Therefore,

- Make sure that you set up the configuration for a particular platform from a machine running G2 on that platform.
- Initially, set up the applicability for all machines. After GOLD initializes the installed books, you can edit the machine configuration and specify a list of machines.

## Site Machine Configuration Task Summary

To create and set up a GOLD machine configuration, follow these steps:

|   | Steps                                                                                                  | For details,<br>see |
|---|----------------------------------------------------------------------------------------------------|---------------------|
| 1 | Create a workspace and assign it to a module that requires GOLD.                                       |                     |
| 2 | Clone a machine configuration object from the GOLD top-level workspace and place it on your workspace. |                     |
| 3 | Choose <b>configure site</b> from the machine configuration menu and specify:                          |                     |
|   | • The platform to which this configuration applies.                                                    |                     |
|   | • Whether all machines or only the machines listed can use this machine configuration.                 |                     |
| 4 | Click OK to save the configuration and display the Editing Books and Browser dialog.                   |                     |

|   | Steps                                                                                                    | For details,<br>see |
|---|----------------------------------------------------------------------------------------------------|---------------------|
| 5 | Specify the installed books and verify/update the directory location.                                                        |                     |
|   | All machines using this configuration must have access to the same location.                                                 |                     |
| 6 | Click the Browsers tab and specify the:                                                                                      |                     |
|   | • Browsers that are installed on the machines using this configuration.                                                      |                     |
|   | • Location of their executable command.                                                                                      |                     |
|   | The location of the browser's executable command<br>must be the same for all machines using this<br>configuration.           |                     |
| 7 | Click OK on the Editing Books and Browsers dialog<br>to save the installation information for your machine<br>configuration. |                     |

# **Creating a Machine Configuration**

When setting up GOLD for your site, create at least one machine configuration for each operating system platform that runs G2 or Telewindows. All machines to which a machine configuration applies must have:

- Access to the same directory location of all installed books.
- The same pathname to the executable command of the installed browser.

## To create a machine configuration:

1 Create a new workspace to contain the machine configurations and assign the workspace to a module that *requires* the **gold** module.

Caution Never assign workspaces to the modules starter, gold, or goldui.

2 Choose Main Menu > Get Workspace > gold-top-level to display the GOLD top-level workspace, which contains a palette of GOLD objects:

| GOLD-TOP-LEVEL                       |
|--------------------------------------|
| ♦ G2 Utilities<br>Version 8.3 Rev. 0 |
| G2 On-Line Documentation (GOLD)      |
| © Copyright Gensym Corporation 2006  |
|                                      |
| GOLD Objects                         |
| Machine Configuration                |
| User Preference                      |
| Воок                                 |

**3** Clone one or more machine configuration objects from the palette onto the workspace. For example:

| GOLD-MACHINE-CONFIGURATIONS | × |
|-----------------------------|---|
| GOLD-MACHINE-CONFIGURATIONS |   |
|                             |   |
|                             |   |

# **Specifying Applicable Platforms and Machines**

When you set up a machine configuration, you must specify the platform of the machines using the configuration: Win32 (the default) or UNIX.

You also determine whether this configuration applies to all machines of the specified platform or only to those machines listed. The default applicability is by machine names.

#### To set up the machine configuration:

1 Choose configure site from the menu of the machine configuration object.

The following dialog appears:

| Editin         | g Machines for Site Configuration                          |
|----------------|------------------------------------------------------------|
| Platform:      | <ul> <li>♦ Win32</li> <li>♦ Unix</li> <li>♦ VMS</li> </ul> |
| Applicability: | ♦ All machines                                             |
|                | <ul> <li>Machine names lisited below:</li> </ul>           |
| Machine Nam    | es:<br>Enter Machine Name:<br>Remove Name                  |
|                | OK Cancel                                                  |

- **2** Specify the platform to which this configuration applies.
- **3** Specify the machines to which this configuration applies:
  - All machines running on the specified platform.
  - The machines listed.

If you are limiting this configuration to specific machines, see the next section.

4 Click OK to save the configuration information.

## Limiting the Applicability to Specific Machines

If you want to limit a machine configuration to specific machines (hosts) of a particular platform, you must first create a list of those machines. Only the machine listed can use the configuration.

## To limit a machine configuration to specific machines:

- 1 Click in the Enter Machine Name edit box and specify the name of a host machine.
- 2 Press Enter to add the name to the Machine Names list.

**3** Repeat steps 1 and 2 to create the list of machines that can use this configuration, for example:

| Editi         | ng Machines for Site Configuration                         |
|---------------|------------------------------------------------------------|
| Platform:     | <ul> <li>♦ Win32</li> <li>♦ Unix</li> <li>♦ VMS</li> </ul> |
| Applicability | ♦ All machines                                             |
|               | Machine names lisited below:                               |
| Machine Nar   | nes:                                                       |
| PS-94         | ts-14                                                      |
|               | Remove Name                                                |
|               | OK Cancel                                                  |

**4** Click OK to save the machine configuration and close the dialog.

# **Specifying Installed Books**

After the Editing Machines for Site Configuration dialog closes, the Editing Books and Browsers dialog appears. All GOLD books currently in your KB are displayed alphabetically in the Uninstalled Books list on the Books page of this dialog, for example:

| Editing Book                              | s and Browsers                                                                                                    |
|-------------------------------------------|----------------------------------------------------------------------------------------------------|
| Books Browsers                            |                                                                                                    |
| Specify which books are installed on this | s machine:                                                                                                    |
| Installed Books:                          | Uninstalled Books:                                                                                                    |
|                                           | G2 ActiveXLink User's Guide<br>G2 Bean Builder User's Guide<br>G2 Class Reference Manual<br>G2 CORBALink User's Guide<br>G2 Database Bridge User's Guide<br>G2 Developer's Guide |
| Directory:                                |                                                                                                    |
| OK                                        | Cancel                                                                                                    |

**Note** You should merge all modules supporting online help into your G2 application *before* you set up machine configurations for online help.

All books have a default location, which is the directory pathname specified by the G2 installation script for the specified platform. If the location of the online documentation filesets is different for the machines using this configuration, edit the path for each installed book to update the location.

If you want to limit book access to a subset of the GOLD books, move only those books to the Installed Books list.

**Remember:** All machines using this configuration must have access to the same pathname location of installed books.

#### To specify the installed books for a machine configuration:

- 1 Select a book in the Uninstalled Books list and move it to the Installed Books list by clicking the left arrow.
- **2** Verify and, if necessary, update the location of the installed book that appears in the Directory edit box.

For example:

| Editing Books                                                                                                    | and Browsers       |
|----------------------------------------------------------------------------------------------------|--------------------|
| Books Browsers                                                                                                    |                    |
| Specify which books are installed on this                                                                                                    | machine:           |
| Installed Books:                                                                                                    | Uninstalled Books: |
| G2 Language Reference Card       G2 WebLink User's Guide         G2 Reference Manual       G2-Database Bridge User's Guide         G2 System Procedures Reference M       G2-ODBC Bridge Release Notes         G2 ODBC Bridge Release Notes       G2-PI Bridge User's Guide         G2-PI Bridge User's Guide       G2-Sybase Bridge Release Notes |                    |
| Directory:     C\Program Files\\Gensym\\g2-8.3r0\\doc\g2\\g2\langrefcard\\html       OK     Cancel                                                                                                    |                    |
| Selected book Verify/update<br>location in ed                                                                                                    | •                  |

**Hint** If you update the location, press Enter to save your input.

**3** Repeat steps 1 and 2 for each book you want installed.

# **Specifying Web Browsers**

You must specify at least one installed browser and the pathname location of its executable command. If necessary, create a list of browsers so that GOLD can launch one of the browsers from any machine using this configuration. By default, GOLD uses the browser named Netscape, if it is listed.

**Note** You must use Netscape 4.0 or higher or Internet Explorer 4.0 or higher to view Gensym online documentation through GOLD.

**Remember:** Every machine using this configuration must have access to the specified executable command of at least one of the installed browsers.

#### To specify the installed Web browsers:

1 Click the Browser tab of the Editing Books and Browsers dialog to display the following dialog:

| Editing Books and Browsers  |
|-----------------------------|
| Books Browsers              |
| Specify Installed Browsers: |
| Command:                    |
| OK Cancel                   |

- **2** Click in the Enter New Browser Name edit box and specify a browser that is available for the machines using the configuration.
- **3** Press Enter to add the browser name to the Installed Browsers list.
- **4** Edit the **Command** field to specify the pathname to the executable command and press Enter to save your input.

**5** Repeat steps 2 - 4 for each installed browser you want listed, for example:

| Editing Books and Browsers                    |  |
|-----------------------------------------------|--|
| Books Browsers<br>Specify Installed Browsers: |  |
| NETSCAPE                                      |  |
| Command: Location of explorer                 |  |
| OK Cancel                                     |  |

## **Replacing a Browser**

If you want to change the name of a browser, replace the browser.

## To replace a browser on the list of installed browsers:

- 1 Select the browser you want to replace and click the **Remove Browser** button.
- 2 Specify the browser name and the location of its executable command.

# Saving the Configuration

When you save the machine configuration, GOLD initialize the installed books.

## To save the installation information for the machine configuration:

→ Click OK on the Editing Books and Browsers dialog.

When GOLD completes initializing the installed book tables, a GOLD Configuration Summary dialog appears. If the configuration and book initialization completed successfully, dismiss the dialog.

# **Resolving Site Configuration Problems**

When you save the site configuration information, GOLD attempts to locate the installed books and initialize the appropriate key and search tables. When the initialization is complete, the GOLD Configuration Summary appears, displaying one or more messages.

A successful initialization displays the following statement:

Configuration completed.

This is the only message you should see if the machine configuration applies to the machine running your G2 or Telewindows and if all of the GOLD books are installed with the correct directory location.

If GOLD has book installation or initialization problems, it lists the book and the problem on the Configuration Summary dialog. The following sections describe the different types of problems.

## **Books Not Installed**

The following message appears on the summary for any GOLD book that remains in the Uninstalled Books list of the configuration:

book : This book is not installed on the machine running G2

For example:

G2 Gateway Bridge Developer's Guide : This book is not installed on the machine running G2.

## **Book Files Missing**

The following message appears on the summary for any table files not found for the configuration:

*book* : The file *pathname* does not exist.

where:

*book* is the name of the book *pathname* is the location where GOLD expected to find the file

For example:

GOLD Developer's Guide : The file C:\Program Files\Gensym\ g2-2011\doc\utilities\golddg\bookhid.dat does not exist.

For the current version of G2 online documentation, these table files are:

| Filename    | Description                                                                                     |
|-------------|-------------------------------------------------------------------------------------------------|
| bookhid.dat | Each installed book that supports context-<br>sensitive help has a key table file of this name. |
| bookstb.dat | Each installed book that supports topic searches has a search table file of this name.          |

For topic searches and context-sensitive help to work correctly, GOLD must load these files into their appropriate tables.

## **Machine Not Configured for GOLD**

GOLD can only successfully initialize installed books for the machine running your G2 or Telewindows. If you set up site configurations for a different platform or specific machines, the following type of message appears on the summary:

*book* : Machine running G2 is not configured for GOLD.

For example:

G2 GUIDE User's Guide: Machine running G2 is not configured for GOLD.

After reviewing the configuration summary, you must close the dialog before you can edit the appropriate dialog to resolve any site applicability or book installation and initialization problems. The following table summarizes the problems and their resolutions:

| Problem                            | Solution                                                                                                    |
|------------------------------------|----------------------------------------------------------------------------------------------------|
| Books not installed                | No corrective action is necessary, unless you want the book installed.                                                                                               |
|                                    | To update books with this message, see<br><u>Updating Installed Books Information</u> .                                                                              |
| Book files missing                 | The location specified for the installed book is<br>either incorrect or the machine running G2<br>does not have access to the book directory.                        |
|                                    | Edit the site machine configuration and<br>update the location of the books listed. For<br>instructions, see <u>Updating Installed Books</u><br><u>Information</u> . |
| Machine not<br>configured for GOLD | GOLD can only successfully initialize<br>installed books for the machine running your<br>G2 or Telewindows.                                                          |
|                                    | <ul> <li>In a client-server network setting, make<br/>sure you configure GOLD first on the<br/>server running G2.</li> </ul>                                         |
|                                    | • Connect to G2 via Telewindows <i>from a machine to which the site configuration applies</i> and edit its site machine configuration.                               |

You can edit a site machine configuration anytime, using one of its menu choices:

| То                                                                    | Choose                     |
|-----------------------------------------------------------------------|----------------------------|
| Change the platform or machine applicability of the configuration     | edit machine configuration |
| Update the installed books or installed browsers of the configuration | edit books and browsers    |

## Changing the Applicability of the Configuration

You can update the applicability of a site configuration at any time to:

- Change the applicability of the configuration.
- Update the list of machines.

## To change the machines to which the site configuration applies:

- 1 Choose edit machine configuration from the site machine configuration menu to display the Editing machines for Site Configuration dialog.
- 2 <u>Update the applicability</u> of this configuration.

For instructions, see Specifying Applicable Platforms and Machines.

**3** Click OK to save your changes.

## **Updating Installed Books Information**

You can update the list of installed books for a site configuration at any time to:

- Update the location of an installed book.
- Change the list of installed books.

## To update the installed books information:

- 1 Choose edit Books and Browsers from the Site Machine Configuration menu to display the Editing Books and Browsers dialog.
- **2** Display the Books page of the dialog.
- 3 <u>Make the necessary changes to the list of Installed Books.</u>

For instructions, see Specifying Installed Books.

**4** Click OK to save your changes.

## **Updating Installed Browsers Information**

You can update the list of installed browser for a site configuration at any time to:

- Update the location of an installed browser.
- Update the list of browsers.

#### To update the installed browsers information:

- 1 Choose edit Books and Browsers from the Site Machine Configuration menu to display the Editing Books and Browsers dialog.
- **2** Display the Browsers page of the dialog.
- 3 Make the necessary changes to the list of installed browsers.

For instructions, see Specifying Web Browsers.

4 Click OK to save your changes.

## **Deleting a Machine Configuration**

If you delete a machine configuration object, all machines to which the configuration applied cannot use GOLD.

## To delete a machine configuration:

→ Choose delete machine configuration from the machine configuration menu.

# **Editing Generated Machine Configurations**

When GOLD creates a machine configuration, it places it on a subworkspace of a GFR-public-bin named:

*top-level-module*-public-bin

where *top-level-module* is the top-level module name of your KB, for example,

gb-case-models-public-bin.

You can also update the applicability, installed books, and installed browser information of these machine configuration objects at any time.

## To locate a GOLD-created machine configuration:

- 1 Choose Main Menu > Inspect.
- **2** Enter the following statement in the edit box:

go to *top-level-module-name*-public-bin

**3** Press Enter or click the End button to display the workspace containing the specified public bin.

**4** Choose **go to subworkspace** from the GFR-public-bin menu to display its subworkspace.

This is where GOLD places the machine configuration it creates.

**5** Make your changes to the machine configuration object, using one of these menu choices:

| То                                                 | Choose                     | For details,<br>see |
|----------------------------------------------------|----------------------------|---------------------|
| Change the applicability of the configuration      | edit machine configuration |                     |
| Update the installed books of the configuration    | edit books and browsers    |                     |
| Update the installed browsers of the configuration | edit books and browsers    |                     |

# **Using Online Help**

Describes how to use GOLD through its user interface to access online documentation within your G2 application.

Introduction The Help Menu Choice Displaying the Table of Contents or Index Searching for Online Help on a Topic Using Context-Sensitive Help Specifying the Books Used for Online Help Searches

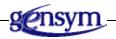

# Introduction

The G2 OnLine Documentation (GOLD) utility provides online viewing of HTML (HyperText Markup Language) files, which correspond to the printed product documentation. HTML files are standard files, which any Web browser on any platform can display.

While G2 is running, you can access the online documentation associated with your application in the following ways:

- Choose Help from the Main menu.
- Request context-sensitive help for an item.

# **The Help Menu Choice**

Choosing Help from the Main Menu displays the following dialog:

| Books Find Setup                             |            |
|----------------------------------------------|------------|
| Select a book to go to its Table of Contents | s or Index |
| G2 ActiveXLink User's Guide                  | Contents   |
| G2 Bean Builder User's Guide                 | Index      |
| G2 Class Reference Manual                    | muex       |
| G2 CORBALink User's Guide                    |            |
| G2 Data Source Management User's             |            |
| G2 Developer's Guide                         | 7          |
| I                                            | <b>J</b>   |
|                                              |            |

The Help dialog contains three tab pages:

| Tab   | Description                                                                                                    |
|-------|----------------------------------------------------------------------------------------------------|
| Books | Lists the online books and lets you display either their table of contents or index on a Web browser.                                          |
| Find  | Lets you search for topics of interest and display the information on a Web browser.                                                           |
| Setup | Provides access to the installation information of the machine running your G2 or Telewindows and to your user preferences for online viewing. |

# **Displaying the Table of Contents or Index**

Every Genysm online book has a table of contents and an index whose entries are hotlinked to a specific location within the book. You can scroll through the contents or the index and click on a topic of interest to display the relevant information.

#### To display the table of contents or index of a book:

1 Choose Help from the Main Menu to display the Help dialog.

By default, the Books page is displayed.

**2** Select the book for which you want to display the table of contents or index, for example:

| G2 Reference Manual       Contents         G2 Relations Browser User's Guide       Index         G2 Runtime Library User's Guide       Index         G2 System Procedures Reference M       Index         G2 WebLink User's Guide       Image: Contents         G2-Database Bridge User's Guide       Image: Contents | Help       Books     Find       Select a book to go to its Table of Contended                                                      | nts or Index |
|----------------------------------------------------------------------------------------------------|----------------------------------------------------------------------------------------------------|--------------|
|                                                                                                    | G2 Relations Browser User's Guid<br>G2 Runtime Library User's Guide<br>G2 System Procedures Reference M<br>G2 WebLink User's Guide | Index        |

- **3** Do one of the following:
  - Click the Contents button to display the table of contents.
  - Click the Index button to display the index.

GOLD launches your browser, which locates and displays the appropriate HTML file.

**Note** Launching the browser may take a few seconds. Please wait while a launch is in progress, depending on your software/hardware and the location of the browsers and the HTML files.

Once the desired online file appears in the browser, you can navigate around the entire online book by using:

- Hypertext, or "hot" links.
- Navigation buttons of the online document.
- Browser navigation buttons.

### If GOLD Cannot Launch Your Browser

If GOLD cannot launch the browser to display the online documentation, the following message appears:

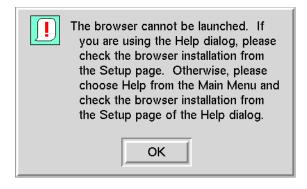

Usually, this message appears if the pathname of the executable browser command does not match the pathname specified by the applicable GOLD machine configuration. It may also appear if you connect to a machine running G2 via Telewindows from a machine that does not have the specified browser.

For instructions on fixing browser problems, see Resolving Browser Problems.

# Searching for Online Help on a Topic

Using the GOLD search facility, you can search for information related to a topic of interest. Given a topic, GOLD, by default:

- Considers in the search all installed books on the machine running your G2 or Telewindows.
- Displays up to the first ten topics found in the scroll box.

When searching multiple books, GOLD identifies the source of the topic by appending the product name to the help topic.

Optionally, you can specify which books GOLD can consider for topic searches. For more information on determining the books for topic searches, see <u>Specifying</u> the Books Used for Online Help Searches.

You can also increase or decrease the list of found topics. For information on adjusting the size of the topics list, see <u>Changing the Size of the Help Topics List</u>.

#### To search for help on a topic:

- 1 Choose Help from the Main Menu to display the Help dialog.
- **2** Click the Find tab to display the following dialog:

| Help                                |
|-------------------------------------|
| Books Find Setup                    |
| 1. Type the words you want to find: |
| 2. Select a topic:                  |
| Display                             |
| Dismiss                             |

- Click in the edit box to open the editor and enter the terms you want to find.The text can be:
  - Partial word, for example, concat (concatenate).
  - Complete word, for example, editor.
  - Multiple words separated by spaces, for example, icon editor.

#### 4 Press Return.

GOLD displays a list of matching topics, for example:

| Help                                                                     |   |
|--------------------------------------------------------------------------|---|
| Books Find Setup                                                         |   |
| 1. Type the words you want to find:<br>g2-array                          |   |
| 2. Select a topic:                                                       |   |
| g2-array menu choice (Ref. Man.) Display                                 |   |
| g2-array-sequence hidden attribute<br>(Ref. Man.)                        |   |
| g2-array-copy-elements-to-initial-values<br>system procedure (Ref. Man.) |   |
|                                                                          |   |
| 23 matches found                                                         |   |
| Dismiss                                                                  | _ |

A message box below the list of topics displays the total number of matches found.

- 5 Scroll through the list of topics and select the topic you want.
- **6** Click on the Display button, which is now active, to display the relevant information.

When you finish reading the information related to the selected topic, you can:

- Select another topic from the list.
- Search for help on a different topic.
- Click the Dismiss button to close the dialog.

### Changing the Size of the Help Topics List

When you search for help topics, GOLD displays a list of found topics. This list of topics may or may not equal the number of topics found. The default number of topics listed is ten (10). You can change the default number of topics to increase or decrease the size of the list.

When deciding the maximum number of topics to display for topic-based searches, remember that although GOLD may find more topics, it only displays found topics up to the maximum number. For example, if you set the maximum

number of topics to 20 and a search of topics produces 25 possible matches, only the first 20 topics found are displayed.

#### To change the maximum number of search topics displayed:

- 1 Click the Setup tab on the Help dialog.
- **2** Click the Edit User Preferences button on the Setup dialog to display the Editing Preferences dialog.

Click the Find tab of the Editing Preferences dialog to display the Find options, for example:

| Editing Preferences                  |  |
|--------------------------------------|--|
| Books Browser Find                   |  |
| Maximum Number of Entries to Display |  |
| Topic-based search: 10               |  |
| Context-sensitive help: 5            |  |
|                                      |  |
|                                      |  |
|                                      |  |
|                                      |  |
|                                      |  |
| OK Canoel                            |  |

- **3** Click in the **Topic-based search** edit box and specify the maximum number of entries to display.
- 4 Press Enter to save your input and close the editor.
- **5** Click OK to update your user preferences and return to the Help dialog.

## Using Context-Sensitive Help

Using GOLD context-sensitive help, you can display information for various items in your KB. Taking advantage of the hierarchical structure of G2, GOLD searches for topics associated with the item and, by default, displays in a Web browser the most relevant topic it finds.

For context-sensitive help to work:

- The mouse cursor must be over an item.
- The user mode is any mode *except* administrator.

Additionally, GOLD assumes that your KB has configured the F1 key for contextsensitive help. The following books support context-senstive help:

- G2 Reference Manual
- G2 System Procedures Reference Manual
- All G2 utilities guides, except G2 GUIDE/UIL Procedures Reference Manual and G2 ProTools User's Guide.
- GDA User's Guide and GDA Reference Manual

The following books do not support context-sensitive help:

- G2 Developer's Guide
- *Getting Started with G2 Tutorials*
- Telewindows User's Guide
- G2 Class Reference
- G2 Bridge guides
- G2 JavaLink guides

#### To display context-sensitive help:

➔ Move your mouse pointer over the item for which you want help and press the F1 key.

If GOLD does not find a topic, it displays the following message:

| I N | o help is available on this item |
|-----|----------------------------------|
|     | ОК                               |

### Displaying Multiple Topics for Context-Sensitive Help

When you request context-sensitive help, GOLD displays, by default, the most relevant topic it finds for the item. You can also specify that GOLD display a list of topics, if found, and choose one from the list to view. The maximum number of context-sensitive help topics is a user preferences option.

#### To change the maximum number of context-sensitive topics to display:

- 1 Click the Setup tab on the Help dialog.
- 2 Click the Edit User Preferences button on the Setup dialog to display the Editing Preferences dialog.

**3** Click the Find tab of the Editing Preferences dialog to display the Find options.

For example:

| Editing Preferences                  |      |
|--------------------------------------|------|
| Books Browser                        | Find |
| Maximum Number of Entries to Display |      |
| Topic-based search:                  | 10   |
| Context-sensitive help:              | 1    |
|                                      |      |
|                                      |      |
|                                      |      |
|                                      |      |
|                                      |      |
| OK Cancel                            |      |

- 4 Click in the Context-sensitive help edit box and specify the maximum number of entries to display, for example, 2.
- **5** Press Enter to save your input and close the editor.
- 6 Click OK to update your user preferences.

#### Selecting a Context-Sensitive Help Topic

When your user preference option for the maximum number of topics to display for context-sensitive help is more than one and multiple topics exist, the Context-Sensitive Help Results dialog appears. In general, this situation should not occur in the G2 online documentation. However, if, for example, the G2 *Class Reference* supported context-sensitive help, the following dialog would appear when you pressed F1 on an instance of the dial class:

| Context-Sensitive Help Results |         |
|--------------------------------|---------|
|                                |         |
| Dials and Meters (Ref. Man.)   | Display |
| dial (Class Ref.)              |         |
|                                |         |
|                                |         |
|                                |         |
|                                |         |
| 2 matches found                |         |
|                                |         |
| Dismiss                        |         |
|                                |         |

#### To display online help when multiple topics exist:

- **1** Select a topic and click the Display button.
- **2** When you finish viewing the context sensitive help topics, click the Dismiss button to close the Help dialog.
- **Note** You must dismiss the Help dialog before you can display context-sensitive help for a different item.

# Specifying the Books Used for Online Help Searches

When searching for help topics or context-sensitive help, GOLD considers, by default, all properly installed books on the machine running your G2 or Telewindows. Optionally, GOLD can consider either all or a specified subset of GOLD books in your KB. However, it is important to remember that GOLD considers only those books in your KB that are properly installed.

### **Specifying Which Books To Use**

Using the Books page of the Editing Preferences dialog, you can specify which books to use. These are the options:

All books installed on client

GOLD considers all books properly installed and initialized on the machine running your G2 or Telewindows connection. If you edit your machine installation to add or remove books from the installed list, this list of books changes automatically. This is the default option.

- **Note** The list of installed books may vary, depending on the applicable machine configuration.
  - All books in KB

GOLD considers all GOLD books in your KB. If the number of books in your KB changes due to merging or deleting modules, the list of books in your KB also changes.

Selected Books

Selecting this option displays the list of GOLD books currently in your KB. You must explicitly specify the books you want to use. Here, only those books in the Selected Books list are considered. This list does not change if you merge or delete modules in your KB.

#### Considerations

When specifying books, consider the following:

- If you specify all or a subset of the books in the KB, any book not installed on the machine running your G2 or Telewindows appears grayed out on the Books list of the Help dialog.
- An asterisk (\*) after a book displayed in the Books list of the Help dialog indicates an installation problem; and this book may or may not be considered for topic or context-sensitive help searches. You must return to the Editing Installation dialog to resolve the problem. For information on resolving book installation problems, see <u>Resolving Installation Problems</u>.
- Any book in the Not In Use list is unavailable for topic and context-sensitive help searches and does not appear on the Books list of the Help dialog.

#### To specify which books are available for topic searches:

1 Click the Books tab of the Editing Preferences dialog to display the Books dialog. For example:

|                         | Editing Preferences |
|-------------------------|---------------------|
| Books Browser           | Find                |
| Maximum Number of En    | tries to Display    |
| Topic-based search:     | 10                  |
| Context-sensitive help: | 1                   |
|                         |                     |
|                         |                     |
|                         |                     |
|                         |                     |
|                         |                     |
|                         | OK Cancel           |

**2** Click the radio button of your choice:

| Choose                        | To use                                                                                                    |
|-------------------------------|----------------------------------------------------------------------------------------------------|
| All Books installed on client | All books that are properly installed<br>on the machine running your G2 or<br>Telewindows session (default) |
| All Books in KB               | All GOLD books currently in your KB                                                                         |
| Selected Books                | A specified subset of the GOLD books currently in your KB                                                   |

**3** Click OK to update your user preferences.

### Searching for Help in Specific Books

You can constrain GOLD's search for help topics and context-sensitive help to a single book or a subset of all GOLD books in your KB. When constraining GOLD searches, remember:

- The selected book must be installed and properly initialized on the machine running your G2 or Telewindows session.
- Books moved to the Books Not In Use list do not appear in the Books list of the Help dialog.

#### To constrain searches to selected books:

- 1 Click the radio button for Selected Books.
- **2** Move the books you do not want considered to the Books Not In Use list by selecting the book and clicking the right arrow button.

For example, to limit searches to three books, the dialog would look like this:

| Editing Preferences                                                         |  |
|-----------------------------------------------------------------------------|--|
| Books Browser Find<br>Specify which books you would like to use :           |  |
| Specify which books you would like to use . ♦ All Books installed on client |  |
| ♦ All Books in KB                                                           |  |
| ◆ Selected Books Books Not In Use                                           |  |
| G2 Reference Manual G2 ActiveXLink User's Gui                               |  |
| G2 System Procedures Refe 🔲 💳 G2 Bean Builder User's Gu                     |  |
| Telewindows User's Guide G2 Class Reference Manual                          |  |
| G2 CORBALink User's Guide                                                   |  |
| G2 Database Bridge User's                                                   |  |
|                                                                             |  |
| OK Cancel                                                                   |  |
|                                                                             |  |

**3** Click OK to update your user preferences.

# **GOLDUI API**

Describes the Application Programmer's Interface to GOLDUI

Accessing the GOLD API 72

goldui-ensure-global-help-key-binding 73

goldui-launch-context-sensitive-help 74

goldui-launch-main-help-dialog 75

goldui-launch-or-repoint-browser 76

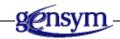

# Accessing the GOLD API

This appendix describes the Application Programmer's Interface (API) to goldui. You can access the API procedures from the GOLDUI top-level workspace.

#### To access the API to GOLDUI:

1 Choose Main Menu > Get Workspace > goldui-top-level to display the GOLD top-level workspace, for example:

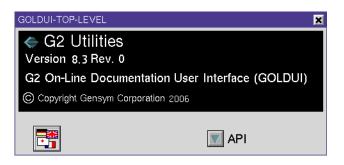

**2** Click the button labeled API to display the following subworkspace:

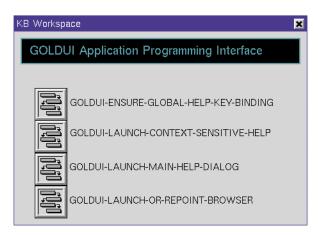

For information on the API to GOLD, see the G2 OnLine Documentation Developer's *Guide*.

# goldui-ensure-global-help-key-binding

Ensures that GOLD recognizes and responds to the defined help key.

### Synopsis

goldui-ensure-global-help-key-binding

(key-description: text, window: class g2-window)

| Argument        | Description                          |
|-----------------|--------------------------------------|
| key-description | Text specifying the help key.        |
| window          | The g2-window originating this call. |

## Description

This procedure enables you to redefine the Help key, ensuring that GOLD recognizes and responds to the Help key. It first checks to make sure that a help key has been configured.

- If it hasn't, it configures the help key to be *keydescription*.
- If it has, it replaces the original key with the new key.

The *keydescription* must specify a valid key combination. For example:

"f1"

"control+h"control+shift+f1"

# goldui-launch-context-sensitive-help

Displays the results of a context-sensitive search.

### Synopsis

goldui-launch-context-sensitive-help

(context: class item, window: class g2-window)

| Argument | Description                                                |
|----------|------------------------------------------------------------|
| context  | The G2 item for which context-sensitive help is requested. |
| window   | The g2-window originating this call.                       |

### Description

This procedure displays the results of the context-sensitive search for the given *context*. If there is a single match, it launches/repoints the browser to the location of the help topic. If there are multiple matches, it launches the Context Sensitive Help Results dialog, which displays the list of topics associated with the *context*.

# goldui-launch-main-help-dialog

Launches the Help dialog.

### Synopsis

#### goldui-launch-main-help-dialog

(tab-to-start-on:symbol, window: class g2-window)

| Argument        | Description                          |
|-----------------|--------------------------------------|
| tab-to-start-on | One of the following symbols:        |
|                 | books<br>find<br>setup<br>any        |
| window          | The g2-window originating this call. |

### Description

This procedure launches the Help dialog. Before launching the Help dialog, it checks a number of GOLD requirements:

- If no GOLD machine configuration is associated with this host, GOLD displays the Unconfigured Host dialog.
- If the GOLD machine configuration requires registration and this host is not associated with a registered machine or if it the user preferences are set up by registration and the user is not registered, GOLD will not launch the Help dialog.
- If there are any book initialization problems, GOLD displays a dialog with the problems specified.
- If a user preference does not exist, GOLD creates a default user preference.

If all requirements are met, GOLDUI launches the Help dialog and displays the page specified by *tab-to-start-on*, where:

- books display the books tab page.
- find displays the find tab page.
- setup displays the setup tab page.
- any displays the previously active tab page.

# goldui-launch-or-repoint-browser

Launches or repoints a browser to display online documentation.

### Synopsis

goldui-launch-or-repoint-browser
 (window: class g2-window, url:text)

| Argument | Description                                                |
|----------|------------------------------------------------------------|
| window   | The g2-window originating this call.                       |
| url      | The location of the information in the HTML documentation. |

### Description

This procedure launches the specified browser or repoints the active browser for *window* and passes the given *url* to the browser, which displays the online documentation specified by *url*.

If the user has allowed GOLDUI to terminate old browsers, calling this procedure will kill the oldest browser.

# Index

#### G Κ C DE F Η Ι J L Μ B (a)Α Ν Р R S X $\mathbf{O}$ 0 Т U V W Y # Z

#### Α

accessing online documentation adding installed browsers Application Programmer? Interface (API) to GOLDUI ensuring help key binding launching context-sensitive help launching Help dialog launching/repointing browser applications creating user modes for modularizing preparing for GOLD attributes G2-user-mode for changing user mode

#### В

book installation problems book files missing books not installed machine not configured for GOLD book objects See GOLD book objects books See also online books locating for online viewing reinstalling browser adding installed checking installation of controlling multiple launches launch handler launch/relaunch options default Netscape pathname for Netscape inability to launch installed modifying list

selecting naming not installed error message resolving problems for specifying for online viewing updating executable pathname updating executable command using newly added

#### С

Change Mode menu choice from Main Menu changing location of installed books size of help topics list user modes checking browser installation version information for goldui module configuring your machine automatically manually constraining Help searches to selected books context-sensitive help how to use KB configuration multiple topics displaying pressing F1 key for resolving problems selecting a topic Context-Sensitive Help Results dialog controlling browser multiple launch/relaunch options multiple browser launches creating machine configuration automatically

manually user modes for applications customer support services

#### D

dialogs **Editing Installation** accessing Books page Browsers page **Editing Preferences** accessing Books page Find page G2 Login displaying **GOLD** Configuration Summary edit machine installation from Help Books page Find page Setup page Multiple Browsers Spawned provided by goldui module displaying G2 Login dialog online books index table of contents documentation online description of

#### Ε

Editing Books and Browsers dialog Books page Browsers page Editing Installation dialog accessing Books page Browsers page Editing Machines for Site Configuration dialog Editing Preferences dialog accessing Books page Find page error messages browser cannot be launched browser not installed file does not exist GOLD cannot launch browser multiple browsers spawned

### F

F1 key used to request context-sensitive help files gdd.kb gdd.kb gms.kb goldui.kb gxl.kb missing after installation starter.kb finding topics

### G

G2 starting or restarting G2 Developer? Interface See GDI G2 Dynamic Displays See GDD G2 Login dialog displaying G2 Menu System See GMS G2 online documentation description G2 XL Spreadsheet See GXL G2-user-mode attribute for changing user mode gdd.kb for gdd module gdi.kb for gdi module gms.kb for gms module GOLD determining required modules for machine configuration automatic creation manual creation quick start summary saving site machine configuration

setting up requirements for starting user preference objects GOLD book context-sensitive help specifying reinstalling topic search specifying GOLD book objects contents of understanding GOLD Configuration Summary dialog edit machine installation from example of GOLD search facility using GOLD top-level workspace gold-machine-configuration object generated by GOLD location setting up manually GOLDUI Application Programmer? Interface (API) goldui-ensure-global-help-key-binding goldui-launch-context-sensitive-help goldui-launch-main-help-dialog goldui-launch-or-repoint-browser dialogs Editing Installation for Machine **Editing Preferences** Help requirements for running updating from previous version goldui module description hierarchy of making KB require version information goldui top-level workspace to access version information goldui.kb for goldui module gxl.kb for gxl module

#### Η

handler procedure for controlling multiple browser launches help accessing Help dialog Books page choosing from Main Menu Help menu choice Find page Setup page Help menu choice for accessing online documentation from Main Menu help topics changing size of list searching for specifying number to display HTML See Hypertext Markup Language Hypertext Markup Language (HTML) description

#### I

initializing installed books Inspect using to see the module hierarchy installed books changing location of displaying initializing automatically resolving problems missing files reinstalling books specifying for site configuration installed browsers adding to list specifying for site configuration

#### Κ

KB configuration system table Item-configuration attribute configuring for context-sensitive help KBs gdd.kb gdd.kb gdd.kb gdd.kb gdd.kb gdd.kb gdd.kb grl.kb preparing for GOLD starter.kb

keys F1 using for context-sensitive help keyword search

#### L

launch handler specifying for browser launch/relaunch options specifying for browser

#### Μ

machine configuration applicable platforms automatic creation using GOLD definition of applicable deleting effect of GOLD-created locating manual creation updating Machine Configuration object automatic creation contents of manual creation Main Menu Change Mode menu choice Help menu choice Help dialog maximum number of search topics changing merging a module into your application starter or goldui modules modularizing an application module hierarchy viewing through Inspect Module Information system table for making modules required modules goldui description of merging

starter or goldui merging into your application required of goldui and starter to provide online books required for GOLD determining multiple browser launches controlling Multiple Browsers Spawned dialog

#### Ν

Netscape default browser for GOLD default executable pathname

### 0

online books by required modules indexes displaying resolving installation problems searching for Help in table of contents displaying online documentation accessing directions for description of topic searches

#### Ρ

pathname for browser updating for installed book updating for Netscape browser preferences user created automatically by GOLD preparing application for GOLD procedures user provided for controlling multiple browser launches procedures (API) goldui-ensure-global-help-key-binding goldui-launch-context-sensitive-help goldui-launch-main-help-dialog goldui-launch-or-repoint-browser public-bin subworkspace of top-level module for Machine Configuration object

#### Q

quick start summary for configuring GOLD automatically

#### R

required modules for GOLD of goldui and starter

#### S

search topics changing maximum number displayed searching for help topics in specific books selecting a topic for context-sensitive help setting up GOLD site machine configuration creating installed books resolving initialization problems specifying updating list installed browsers specifying updating list machine applicability changing limiting specifying platform applicability specifying requirements saving

specifying browser for online viewing starter module hierarchy of making it required starter.kb for starter module starting GOLD system tables Module Information for making modules required

#### Т

task summaries GOLDUI quick start site machine configuration setup topic search books to use topics searching for troubleshooting book installation problems browser problems context-sensitive help problems

#### U

Unconfigured Server dialog understanding GOLD book objects updating browser executable pathname GOLDUI from previous version installed books information machine configuration user modes changing checking for context-sensitive help creating in applications required by GOLD User Preference objects based on machine configuration created automatically by GOLD using newly added browser

V

version information for **goldui** module checking